# DiffView と Data Analysis

AirMagnet サーベイの DiffView およびその他の強力な解析機能により、収集したデータを使用して、ネットワークの パフォーマンスを視覚的に解析し、WLAN の導入を検証することができます。このセクションでは、収集したデータを 解析するために、Displayビューおよび DiffView でさまざまな解析ツールを使用する方法について説明します。

#### チャプタ:

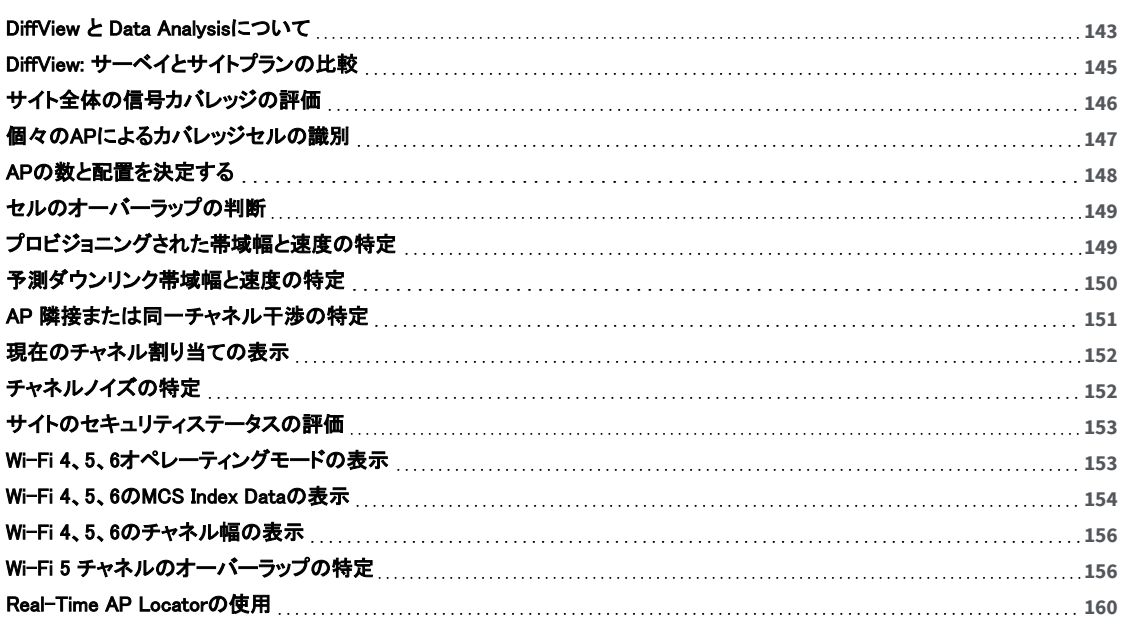

### <span id="page-1-0"></span>DiffView と Data Analysisについて

AirMagnet Survey の DiffView および解析機能を使用すると、ネットワークパフォーマンスを視覚的に解析し、 収集されたデータを使用して WLAN 導入を検証できます。このセクションでは、これらの解析ツールの使用手順に ついて説明します。

NOTE: Wi-Fi 4、Wi-Fi 5、Wi-Fi 6 など、データ ファイルごとに異なるツールが利用可能です。

### **DiffView**

DiffView (差分表示)では、複数のプロジェクトやデータファイル(サーベイやサイトプランなど)を並べて表示し、 それらの差分を表示することができます。

- **.** [サーベイとサイトプランの比較\(DiffView\)](#page-3-0)
- <sup>l</sup> [特定の信号比較データの表示](#page-4-1)

### AirWISE Data Analysis Tools

AirWISE Data Analysis Toolsは、マップウィンドウの右上隅にあるメニューに表示され、Displayビュー, **Multi Floor Planner, MultiView に表示されます。** 

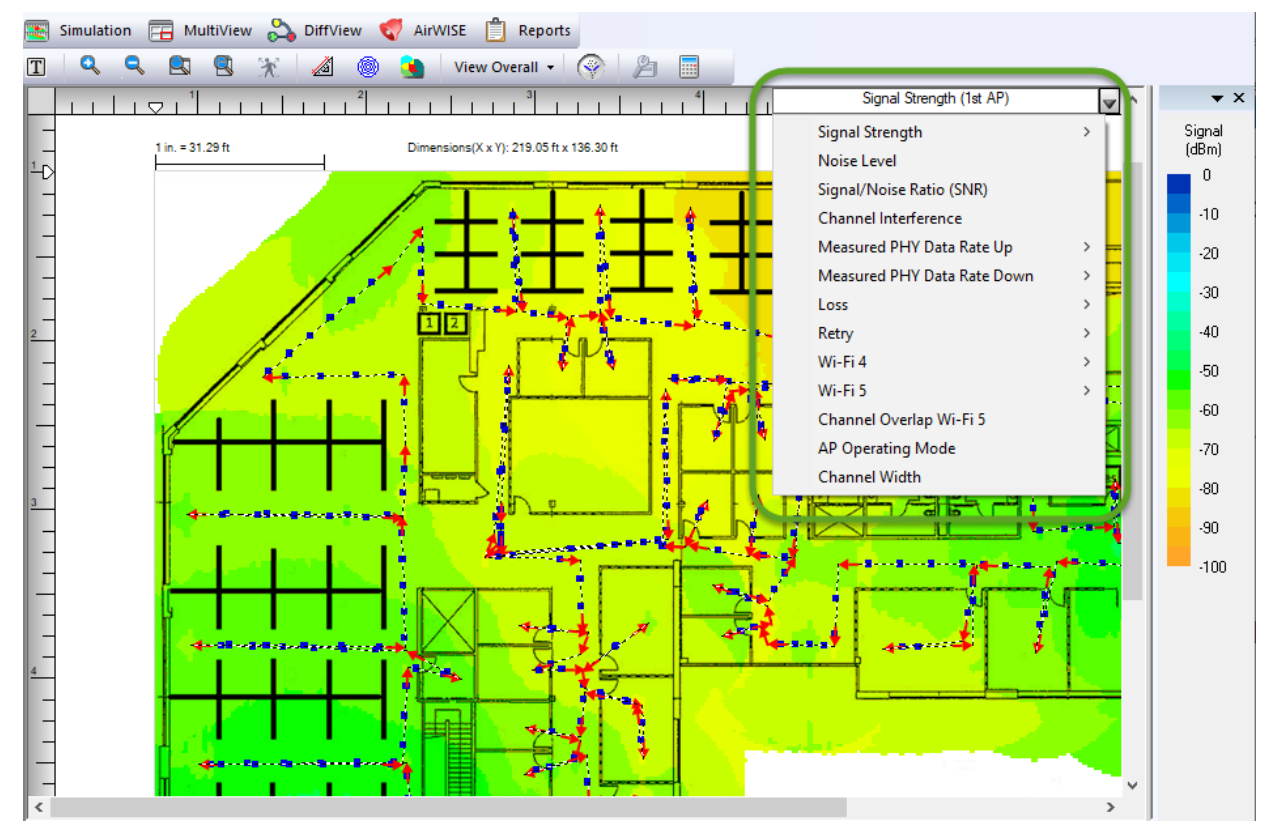

To analyze data for a survey:

1. プロジェクトウィンドウから、目的のデータファイルを選択します。

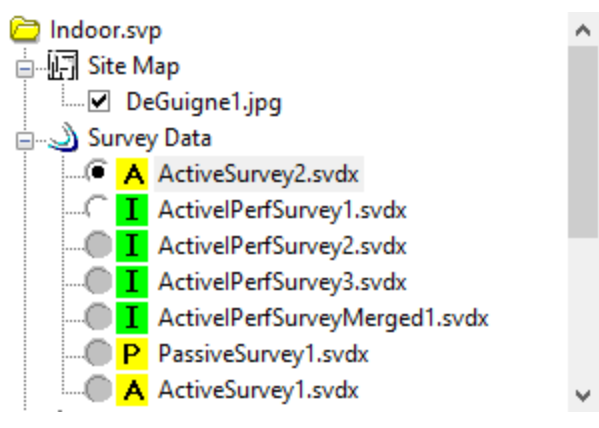

2. 「SSID」タブをクリックし、解析したいSSIDを選択します。

⊠Select All ⊠2.4GHz ⊠5GHz ⊠6GHz

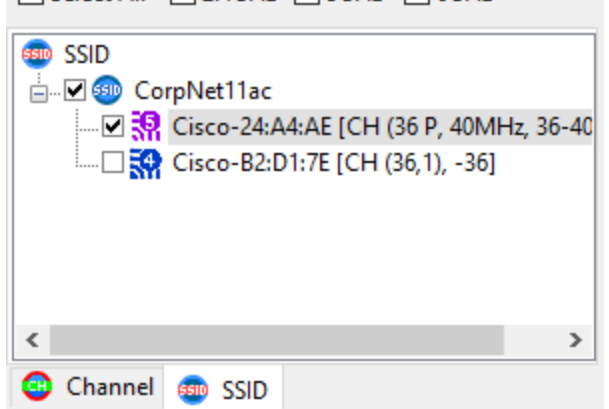

- 3. AirWISEのドロップダウンメニューから、channel interferenceなどのツールを選択します。 これにより、マップウィンドウのヒートマップがチャネル干渉基準を表示するように変更されます。
- 4. ツールバーのドロップダウンから、「View Overall」を選択します。
- 5. (オプション)レジェンド上の色をクリックしてドラッグし、レジェンド上のチャネル干渉エリアや信号強度の 下限を設定します。
- 6. マップ上のさまざまな場所にカーソルを合わせると、channel interferenceの詳細がポップアップ表示されます。 または、場所をクリックしてマップ画面の下部に追加の詳細が表示されます。

NOTE: プロジェクトに複数のサーベイが含まれている場合は、データ解析を行う前にサーベイデータファイルを マージすることを推奨します。

### 閾値レベルの調整

AirWISEツールの詳細と、それぞれのしきい値の設定方法については、「AirWISE要件の概要」セクションを 参照してください。

以下も参照してください:

- <sup>l</sup> [サイト全体の信号カバレッジの評価](#page-4-0)
- <sup>l</sup> [個々のAPによるカバレッジセルの識別](#page-5-0)
- <sup>l</sup> [APの数と配置を決定する](#page-6-0)
- <sup>l</sup> [セルのオーバーラップの判断](#page-7-0)
- <sup>l</sup> [プロビジョニングされた帯域幅と速度の特定](#page-7-1)
- <sup>l</sup> [隣接または同一チャネル干渉の特定](#page-9-0)
- <sup>l</sup> [現在のチャネル割り当ての表示](#page-10-0)
- <sup>l</sup> チャネルノイズの特定
- <sup>l</sup> [サイトのセキュリティステータスの評価](#page-11-0)
- **[Wi-Fi 4、5、6オペレーティングモードの表示](#page-11-1)**
- **[Wi-Fi 4、5、6のMCS Index Dataの表示](#page-12-0)**
- **[Wi-Fi 4、5、6のチャネル幅の表示](#page-14-0)**

### <span id="page-3-0"></span>DiffView: サーベイとサイトプランの比較

Note: この機能を使用するには、プロジェクトの寸法 (幅と高さ) が同一である必要があります。

複数のプロジェクトやデータファイル(サーベイやフロアプラン)を並べて表示し、それぞれの違いを確認したい 場合がよくあります。これは、時間の経過とともにネットワーク環境に加えられた変更を表示する場合に特に 役立ちます。例えば、新しく実施されたサイトサーベイやサイトプランを、数ヶ月前に実施されたものと比較する ことで、新たな干渉源や、その間に追加されたデバイスを特定することができます。

比較するデータファイルが異なるプロジェクトにある場合は、(サーベイデータのインポート)ボタン → を使用して、 プロジェクトからデータファイルをインポートする必要があります。

通常、同じデータタイプを比較することができますが、DiffViewではいくつかの異なるデータタイプを比較すること ができます。データタイプが利用できない場合、データタイプは空白に戻ります。

例えば、以下のスクリーンショットに示すように、iPerfデータファイルのWi-Fi 5の実際のアップリンクスループットを PHY データアップリンクレートと比較することができます。この場合、左下(ソース)で iPerf Throughput Down を、 右下(デスティネーション)で PHY Data Downlink Rate を選択する必要があります。

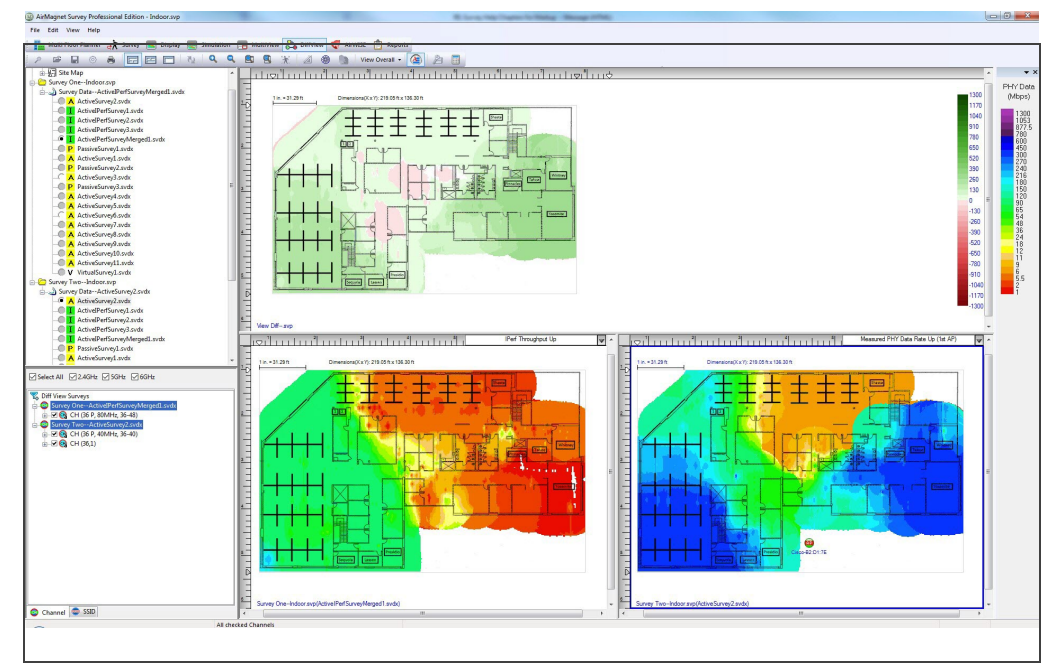

#### 2つのデータファイルの結果を比較するには:

- 1. 比較する2つのデータファイルを含むプロジェクトを開きます。前述のように、データファイルが異なる プロジェクトにある場合は、1つのプロジェクトを開いて、そこにデータファイルをインポートします。
- 2. ナビゲーションバーから & piffView をクリックし、プロジェクトを複数のフレームで開きます。
- 3. プロジェクトウィンドウで、「+」記号をクリックして Survey One の下の Survey Data を展開し、 最初のデータファイルを選択して開きます。
- 4. プロジェクトウィンドウで、「+」記号をクリックして Survey Two の下の Survey Data を展開し、2番目のデータ ファイルを選択して開きます。 これで、2つのファイルに含まれるデータがビューに表示されます。

ビューの上部ペインには、サイト(マップ)上の任意の場所における 2つのサーベイ間の差異を示すヒートマップが 表示されます。赤で示されるエリアは Survey One (左下ペイン)の方が強く、緑で示されるエリアはSurvey Two (右下ペイン)の方が強いことを示している。

各下部ペインのデータデータイプドロップダウンを使用して、さまざまなデータデータイプオプションでデータを表示 できます。場合によっては、異なるデータイプを比較できる場合があります。アプリケーションが比較を許可してい る場合、選択肢は受け入れられます。そうでない場合、選択されていないペインはデータタイプのドロップダウンに 空白として表示されます。

<span id="page-4-1"></span>ペインを囲む青い枠は、そのペインにフォーカスが当たっていることを示します。

### 特定の信号比較データの表示

DiffView ウィンドウを使用して、選択したデータファイルのヒートマップ上の任意の場所の信号強度を比較する ことができます。

- 1. 比較する 2つのデータ ファイルを含むプロジェクトを開きます。(データファイルが異なるプロジェクトに ある場合は、1つのプロジェクトを開いて、そこにデータファイルをインポートします。)
- 2. ナビゲーションバーから、 <>>>
DiffView をクリックし、プロジェクトを複数のフレームで開きます。
- 3. 下部の各ペインのSignal Strengthを選択します。これらは 2つの異なるサーベイプロジェクトからの データを示し、上部のペインには 2つの違いが表示されます。
- 4. サイトマップ上の任意の場所にカーソルを置くと、その場所の測定詳細が表示されます。

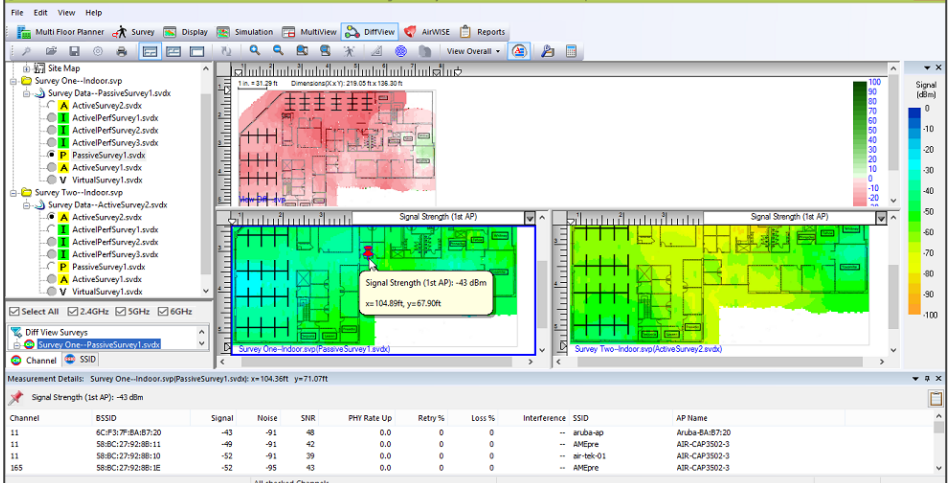

# <span id="page-4-0"></span>サイト全体の信号カバレッジの評価

#### サイトでの全体的な RF 信号のカバレッジを評価するには:

- 1. プロジェクトに複数のサーベイが含まれている場合、データ解析を行う前にサーベイデータファイルを マージすることを選択できます。
- 2. プロジェクトウィンドウから、目的のデータファイルを選択します。
- 3. SSIDタブをクリックし、SSIDリストからSSIDを選択します。
- 4. 「Data Type」ドロップダウンメニューから、「Signal Strength」を選択します。
- 5. ツールバーのドロップダウンから、View Overall を選択します。
- 6. レジェンドの色を使用して、さまざまな場所の信号強度を判断します。
- 7. レジェンドで信号強度の上限または下限を設定します。
- 8. カーソルを別の場所に移動し、ポップアップ表示から信号強度の詳細を表示します。

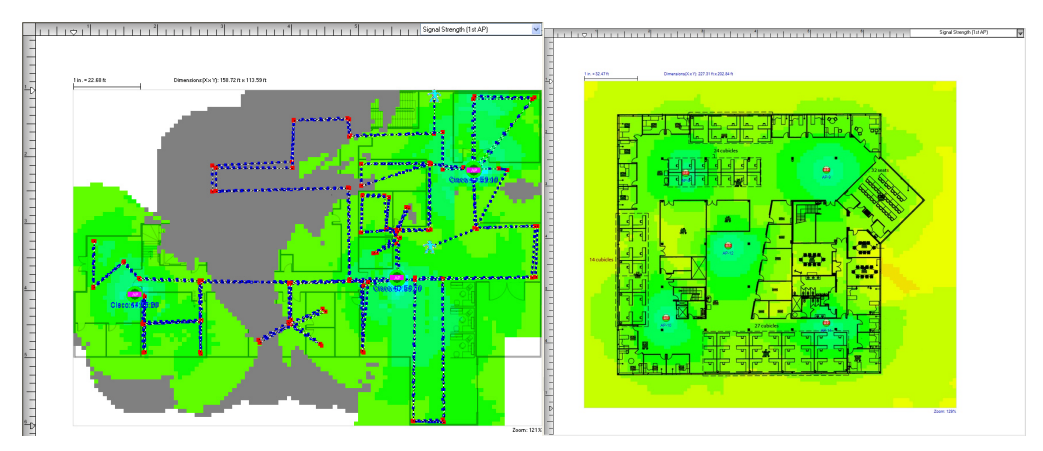

Note: 信号強度が異なるエリアは、異なる色の濃淡で示されます。 信号強度範囲外のエリアは灰色で 表示されます。(上図を参照)

### <span id="page-5-0"></span>個々のAPによるカバレッジセルの識別

### 個々のAPによるカバレッジセルを識別するには:

- 1. プロジェクトに複数のサーベイが含まれている場合、データ解析を行う前にサーベイデータファイルを マージすることができます。
- 2. プロジェクトウィンドウから、目的のデータファイルを選択します。
- 3. データがロードされたら、[SSID]タブをクリックし、SSIDリストからSSIDをハイライトします。
- 4. 「Data Type」ドロップダウンメニューから、「Signal Strength」を選択します。
- 5. ツールバーのドロップダウンから、「View per AP」を選択します。以下の例に示すように、 異なる AP がカバーするエリアは異なる色で表示されます。

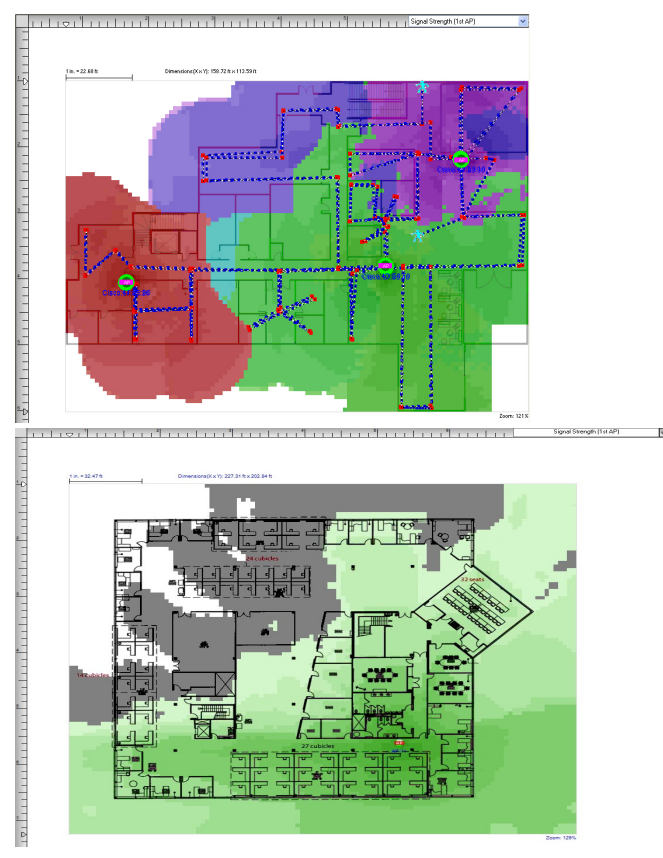

### 2 東洋計測器株式会社

## <span id="page-6-0"></span>APの数と配置を決定する

### APの最適な数と配置を決定するには:

- 1. プロジェクトに複数のサーベイが含まれている場合、データ解析を行う前にサーベイデータファイルを マージすることができます。
- 2. プロジェクトウィンドウから、目的のデータファイルを選択します。
- 3. ファイルがロードされたら、「SSID」タブをクリックし、SSIDを選択します。
- 4. 必要のない APのチェックを外します。
- 5. 「Data Type」ドロップダウンメニューから、「Signal Strength」を選択します。
- 6. ツールバーのドロップダウンから、「View per AP」を選択します。これにより、SSID リストに表示されているのと 同じ色で AP が表示されます。

#### For Survey:

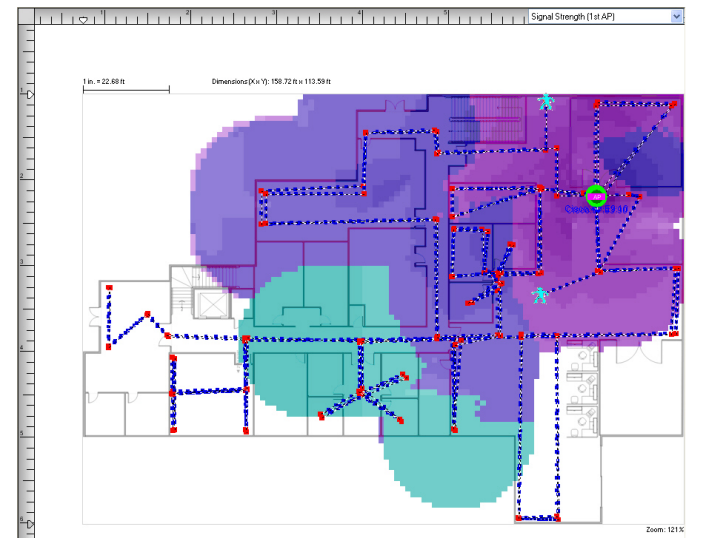

#### For Planner:

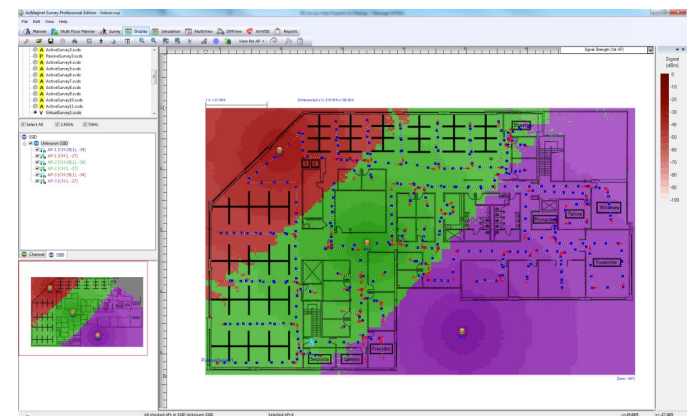

Note: 上の図は、選択された 2 つの AP を示しています。 ヒートマップから、これらの AP が事実上マップ全体を カバーしていることがわかります。

# <span id="page-7-0"></span>セルのオーバーラップの判断

#### セルのオーバーラップを判断するには:

- 1. プロジェクトに複数のサーベイが含まれている場合、データ解析を行う前にサーベイデータファイルを マージすることができます。
- 2. プロジェクトウィンドウから、目的のデータファイルを選択します。
- 3. データがロードされたら、[SSID]タブの、SSIDリストからSSIDをハイライトします。
- 4. SSIDの下にあるすべての APがチェックされていることを確認します。
- 5. 「Data Type」ドロップダウンメニューから、「Signal」を選択します。
- 6. ツールバーから (Overlap)をクリックします。

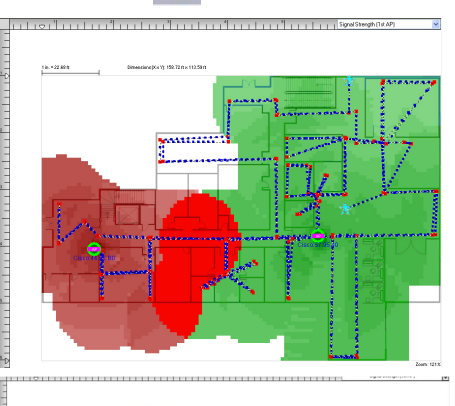

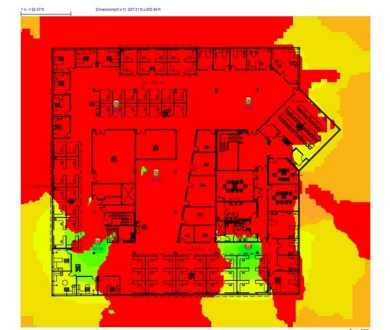

Note: APカバレッジセルのオーバーラップ部分は赤色で表示されます。

### <span id="page-7-1"></span>プロビジョニングされた帯域幅と速度の特定

Activeまたは iPerf サーベイで、AP のプロビジョニングされた帯域幅と速度を特定するには:

- 1. プロジェクトウィンドウから、目的のデータファイルを選択します。
- 2. 「Channel/SSID」リストから「SSID」タブを選択し、目的のSSIDをハイライトします。
- 3. Data Type ドロップダウンメニューから、「Measured PHY Data Rate Up/Measured PHY Data Rate Down」 (iPerf Survey のみ)を選択。右側のレジェンドは、さまざまなカラーブロックで構成されるカラーバーに 変わり、それぞれが特定の速度を表します。
- 4. サイトマップ上のスポットにカーソルを合わせると、ツールチップからポップアップで詳細データが表示 されます。
- 5. サイトマップ上の場所をクリックすると、画面下部に詳細な測定結果が表示されます。

Wi-Fi 5 アダプタを使用する場合、オプションは PHY Connection Rateに変わります。このオプションを選択すると、 優先されないアダプタから報告される接続の単一の PHY データレートが表示されます。

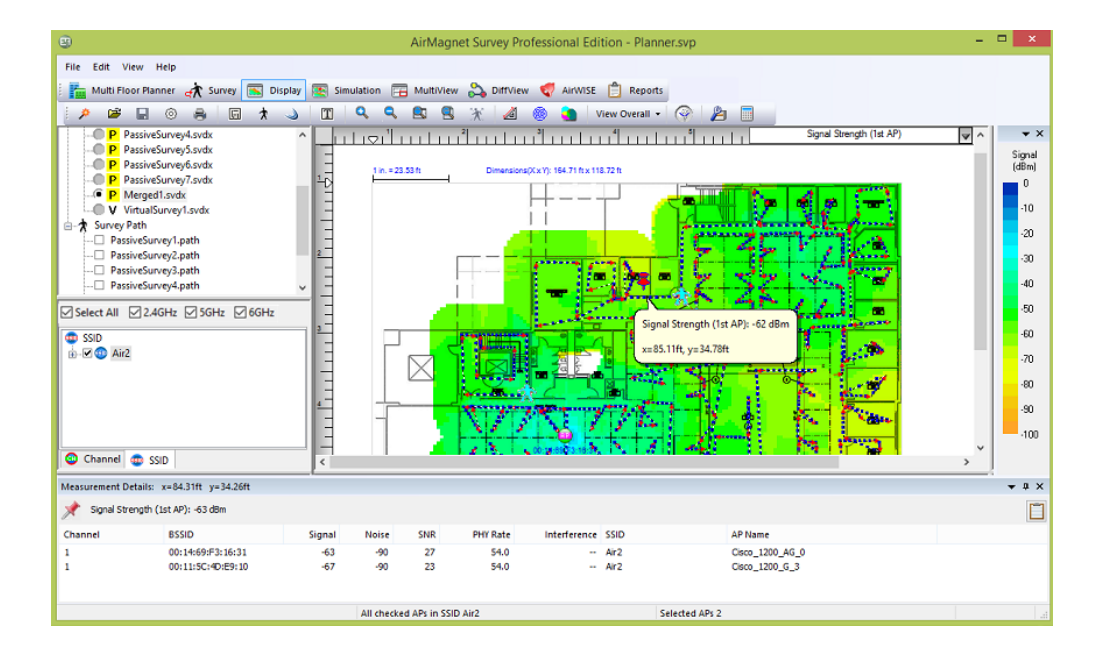

# <span id="page-8-0"></span>予測ダウンリンク帯域幅と速度の特定

APのプロビジョニングされた帯域幅と速度を特定するには:

- 1. プロジェクトウィンドウからデータファイルを選択します。
- 2. 「Channel/SSID」リストから「SSID」タブを選択し、目的のSSIDをハイライトします。
- 3. Data Type ドロップダウンメニューから、「Predictive PHY Data Rate Down」を選択し、次に「Predictive PHY Data Rate Down (AP)」を選択ます。レジェンドは、それぞれが特定の速度を表すさまざまなカラーブロックで 構成されるカラー バーに変わります。 ヒートマップには、予測される PHY データレートが表示されます。 画面下部に測定の詳細が表示されます。 Note: 特定の場所をカバーする複数の AP がある場合、最も強い信号強度を持つ AP の PHY レートが表示 されます。
- 4. ツールチップから詳細なデータを取得するには、サイトマップ上のスポットにカーソルを置きます。
- 5. サイトマップ上の場所をクリックします。 画面の下部に測定の詳細ペインが表示され、詳細表示されます。

#### of the measurements.

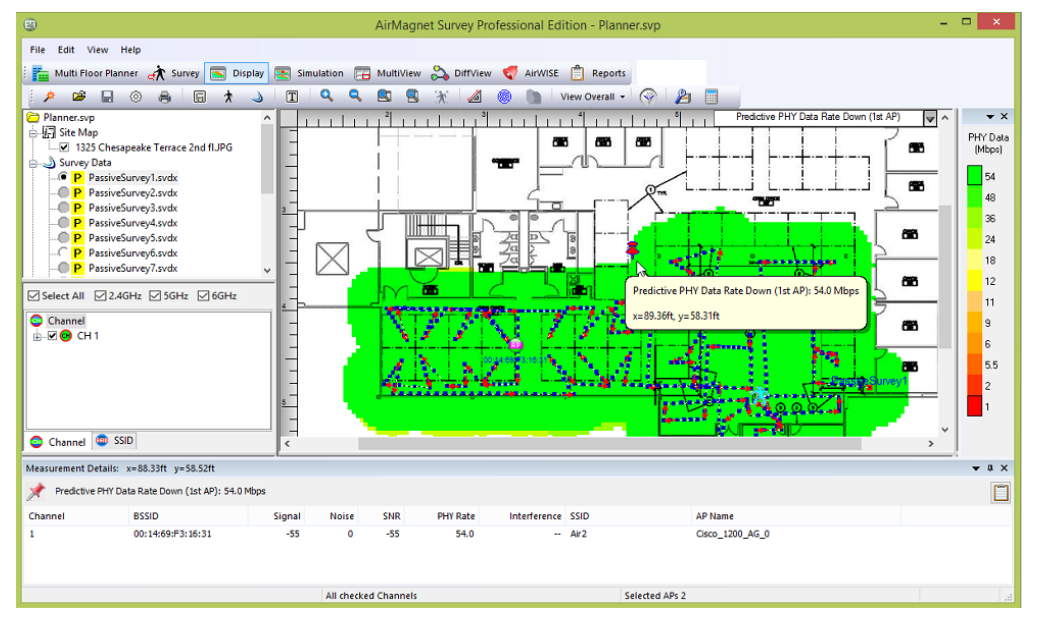

### <span id="page-9-0"></span>隣接または同一チャネル干渉の特定

DisplayビューまたはMultiViewで隣接チャネルまたは同一チャネルの干渉を特定するには:

- 1. プロジェクトに複数のサーベイが含まれている場合、データ解析を行う前に調サーベイデータファイルを マージすることができます。
- 2. プロジェクトウィンドウから、目的のデータファイルを選択します。
- 3. 「Channel/SSID」ペインで、「Channel」タブをクリックし、Channel 1、2、3、または 4、5、6 などの互いに隣接する チャネルを選択します。
- 4. 「Data Type」ドロップダウンメニューから、「Channel Interference」をクリックします。
- 5. レジェンドバーで、下(最も弱い信号強度)から上にドラッグして、表示する干渉レベルの最小値を設定します。 これにより、一定の干渉量を超えるエリアのみが表示されるようになります。

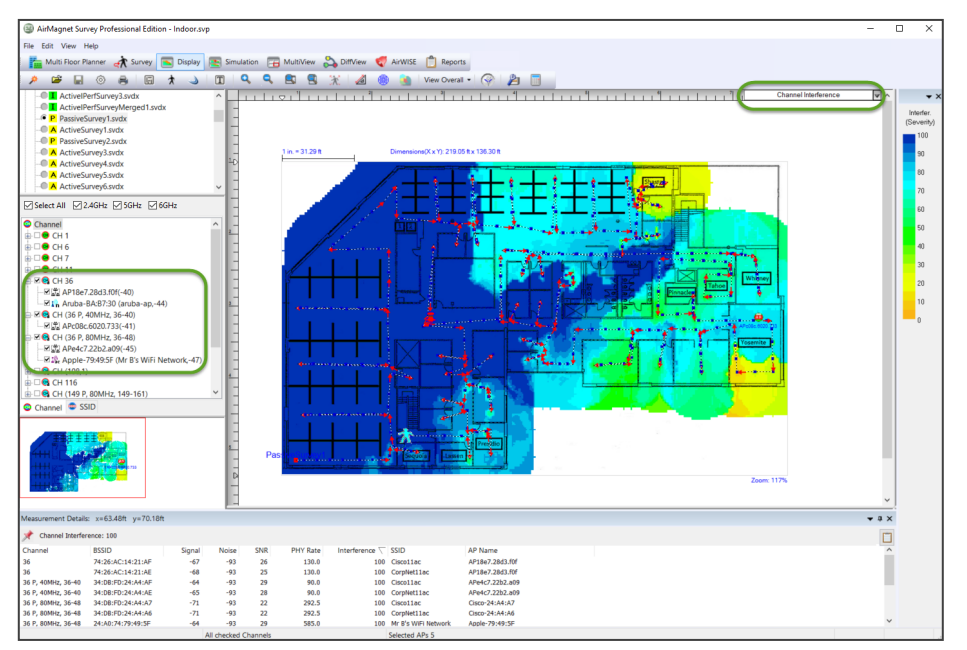

NOTE: 1つのAPが異なるBSSIDの下で複数のSSIDを使用することがあり、実際よりもはるかに多くの干渉がある ように見える可能性があります。このような複数のSSIDを同じAPに割り当てるには、APグルーピングを使用しま す。詳細については、APグルーピングの設定を参照してください。

## <span id="page-10-0"></span>現在のチャネル割り当ての表示

#### 現在のチャネル割り当てを確認するには:

- 1. プロジェクトに複数のサーベイが含まれている場合、データ解析を行う前にサーベイデータファイルをマージ することができます。
- 2. プロジェクト ウィンドウから、目的のデータ ファイルを選択します。
- 3. 「Channel/SSID」ペインで「Channel」タブを選択し、 すべてのチャネルが選択されている(チェックされている) ことを確認し、チャネルリストの上部にあるチャネルを強調表示します。
- 4. 「Data Type」ドロップダウンメニューから、「Signal Strength」を選択します。
- 5. ツールバーのドロップダウンから、「View Per Channel」を選択します。 選択された各チャンネルは異なる色で 表示されます。

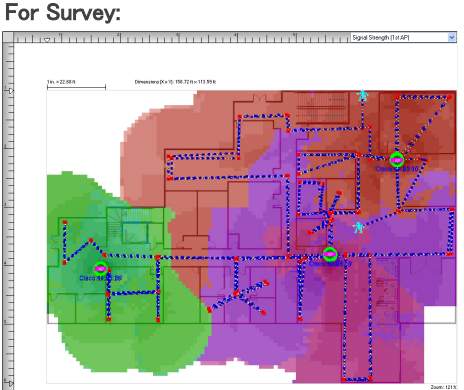

#### For Multi Floor Planner:

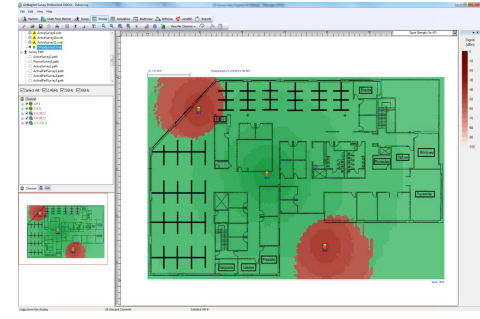

<span id="page-10-1"></span>Note: 「Channel」タブのチャネルは色分けされています。 マップウィンドウの色は、使用中のチャネルを示します。

# チャネルノイズの特定

#### チャネルノイズを特定するには:

- 1. プロジェクトに複数のサーベイが含まれている場合、データ解析を行う前にサーベイデータファイルをマージ することができます。
- 2. プロジェクト ウィンドウから、目的のデータ ファイルを選択します。
- 3. 「Channel/SSID」ペインで「Channel」タブをクリックします。
- 4. 「Data Type」ドロップダウンメニューから、「Noise Level」を選択します。レジェンドは、それぞれが特定のノイズ レベルを表す、異なる色のブロックで構成されたカラーバーに変わります。
- 5. サイトマップ上の場所にカーソルを置くと、ツールチップから詳細なデータが表示されます。
- 6. サイトマップ上の場所をクリックします。 画面下部に測定の詳細ペインが表示され、測定の詳細が表示 されます。

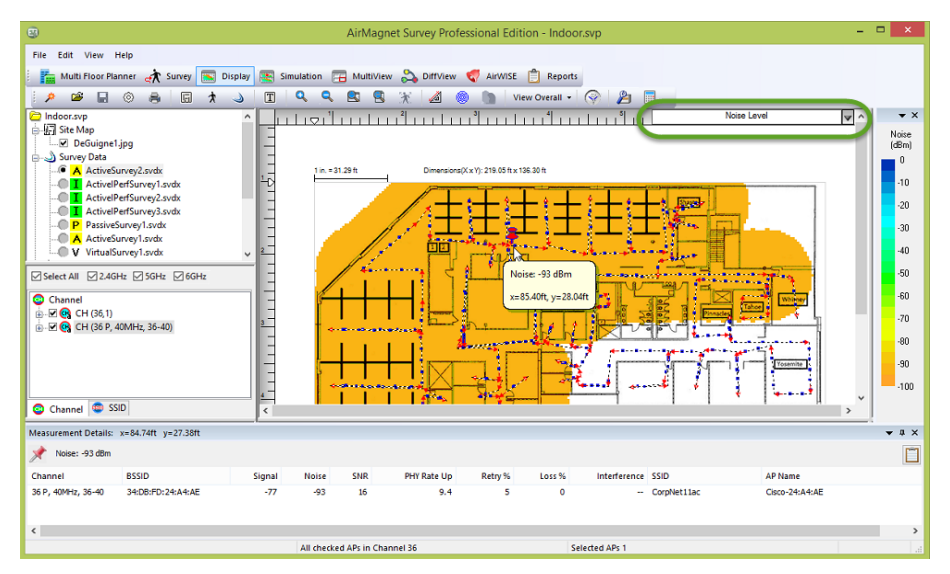

### <span id="page-11-0"></span>サイトのセキュリティステータスの評価

このセクションは、現在のワイヤレス環境で予期しない、または未確認の AP またはステーションを特定するのに 役立ちます。 このようなデバイスの存在は、最悪の場合ネットワーク攻撃の可能性を示し、良くてもネットワーク デバイスの構成が不適切であることを示します。

#### サイトのセキュリティステータスを評価するには:

- 1. プロジェクトウィンドウから、パッシブサーベイのデータファイルを選択します。
- 2. データがロードされ、マップウィンドウに表示されるまで待ちます。
- 3. 「Data Type」ドロップダウンメニューから、Signal Strengthを選択する。
- <span id="page-11-1"></span>4. Channel/SSIDペインからSSIDタブをクリックし、"Unknown"と表示されているSSIDを探し、選択します。

### Wi-Fi 4、5、6オペレーティングモードの表示

ワイヤレスネットワーク内の Wi-Fi 4、5、6 情報のより良いビューを提供するために、SurveyのDisplayビューは Wi-Fi 4、5、6 AP オペレーティングモードのヒートマップ選択を提供します。このデータタイプを表示すると、 APがLegacy、Mixed、Mixed VHT、Mixed HE、またはGreenfieldのオペレーティングモードを使用しているエリア について、ヒートマップに異なる色が表示されます。

#### Wi-Fi 4、5、6 のオペレーティングモードのヒートマップを表示するには:

- 1. SurveyのDisplayビューから、Wi-Fi 4、Wi-Fi 5、Wi-Fi 6の情報を含むデータファイルをロードします。
- 2. 「Data Type」ドロップダウンを使用して、「AP Operating Mode」を選択します。
- 3. 新しいヒートマップのセグメント上にマウスを置くと、その場所で検出された APのオペレーティングモードが 表示されます。
- 4. ヒートマップ上の任意のスポットをクリックすると、そのスポットの詳細な測定値が画面下部に表示されます。

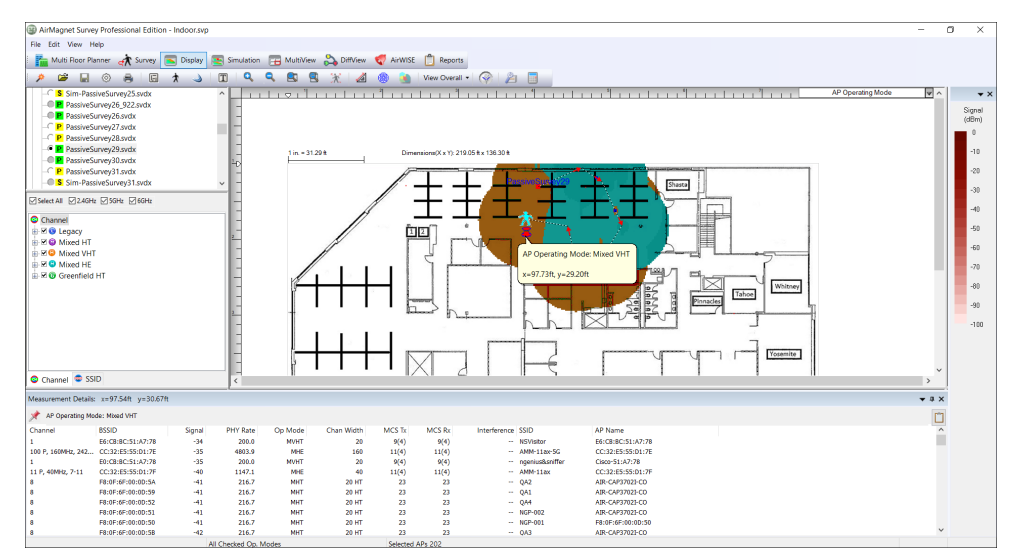

ヒートマップは、モードの色で検出された最も強いAPの信号強度を示します。 各色の意味は以下の表のとおりです。

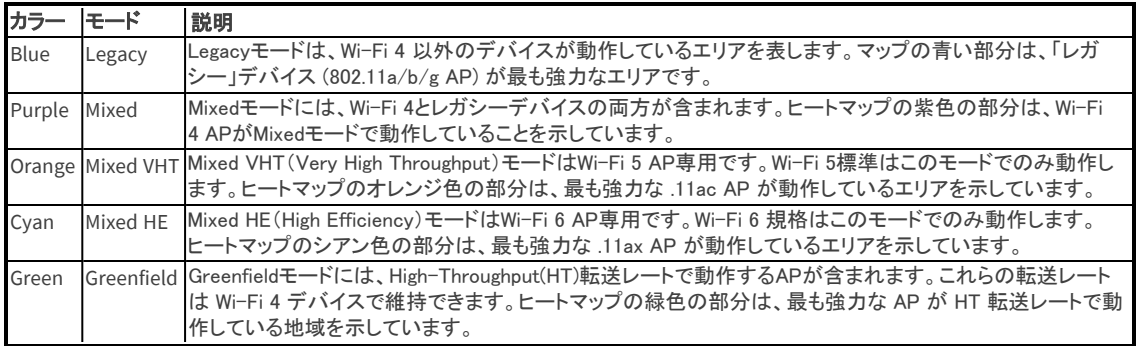

### <span id="page-12-0"></span>Wi-Fi 4、5、6のMCS Index Dataの表示

アクティブサーベイ、アクティブ iPerf、またはパッシブサーベイの間、AirMagnet Surveyは Wi-Fi 4、5、および 6 APから検出されたModulation Coding Scheme(MCS)を自動的に記録します。

この数値は、Wi-Fi 4 APの場合は、0~31、Wi-Fi 5 APの場合は0~9、Wi-Fi 6 APの場合は0~11の範囲で、 数値が大きいほどデータ転送速度が高くなります。

検出された APの Tx(送信レート)と Rx(受信レート)の両方の MCS 情報を表示できます。これらのデータは、 サーベイフロアプラン上の特定のポイントで最も強い信号強度を持つ APの MCS を示します。

#### MCS 情報を表示するには:

- 1. Displayビューから、Wi-Fi 4 および/または Wi-Fi 5 AP を含むデータファイルをロードします。
- 2. Wi-Fi 4、Wi-Fi 5、またはWi-Fi 6:Max MCS(AP Tx)または(AP Rx)データタイプを選択します。ヒートマップが 更新されます。
- 3. サーベイ内の任意のポイントにカーソルを合わせると、そのスポットで検出された最も強力な Wi-Fi 4、 Wi-Fi 5、または Wi-Fi 6 AP の正確な MCS インデックスがツールチップに表示されます。
- 4. ヒートマップの任意のポイントをクリックすると、画面下部に測定の詳細が表示されます。(以下の例を参照)。

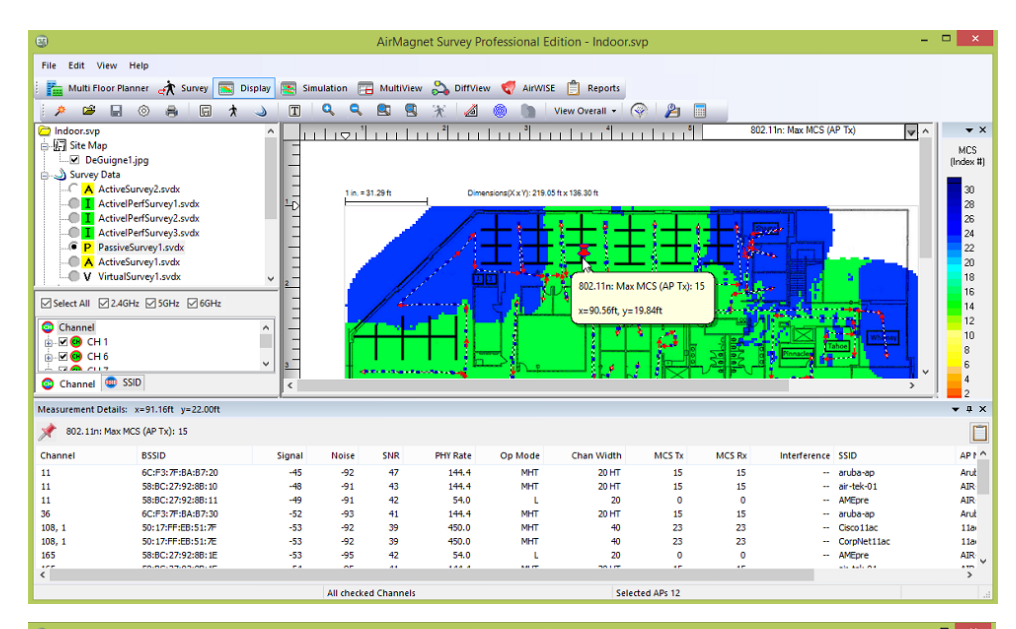

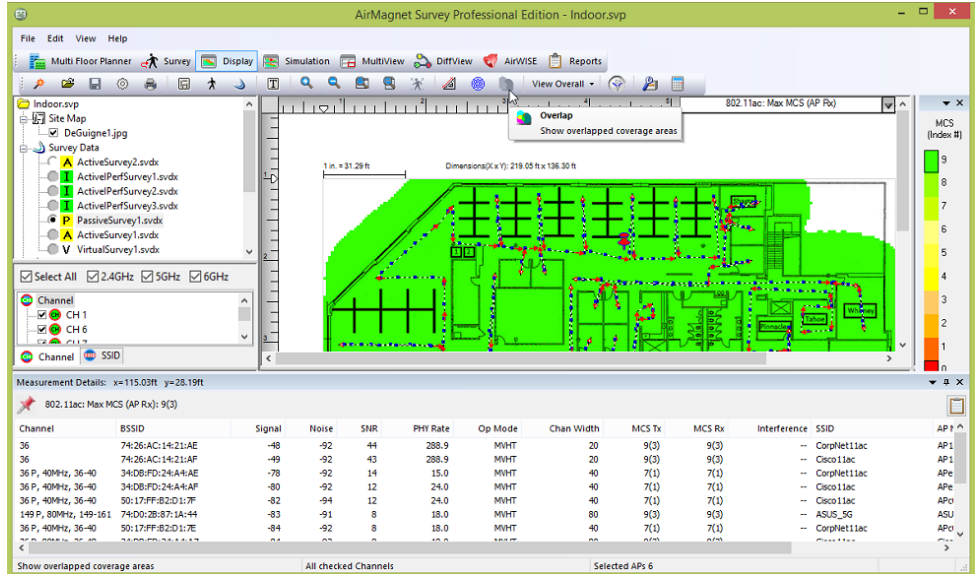

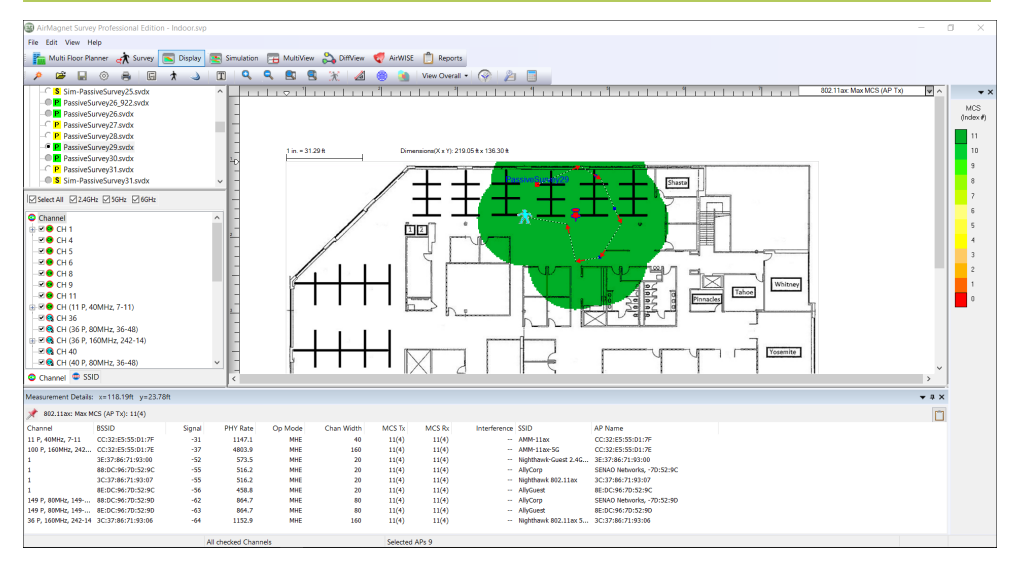

### <span id="page-14-0"></span>Wi-Fi 4、5、6のチャネル幅の表示

Channel Widthデータタイプを使用すると、ネットワーク環境でWi-Fi 4、Wi-Fi 5、Wi-Fi 6デバイスが使用する異なる チャネル幅を簡単に表示できます。

#### チャネル幅のヒートマップを表示するには:

- 1. Displayビューから、Wi-Fi 4、Wi-Fi 5、および/またはWi-Fi 6 APを含むデータファイルをロードします。
- 2. Channel Widthのデータタイプを選択します。ビューが更新されます。
- 3. ヒートマップ上の任意のポイントにマウスカーソルを合わせると、その場所のチャネル幅を示すツールチップが 表示されます。
- 4. ヒートマップ上の任意のポイントをクリックすると、画面下部に詳細な測定値が表示されます。

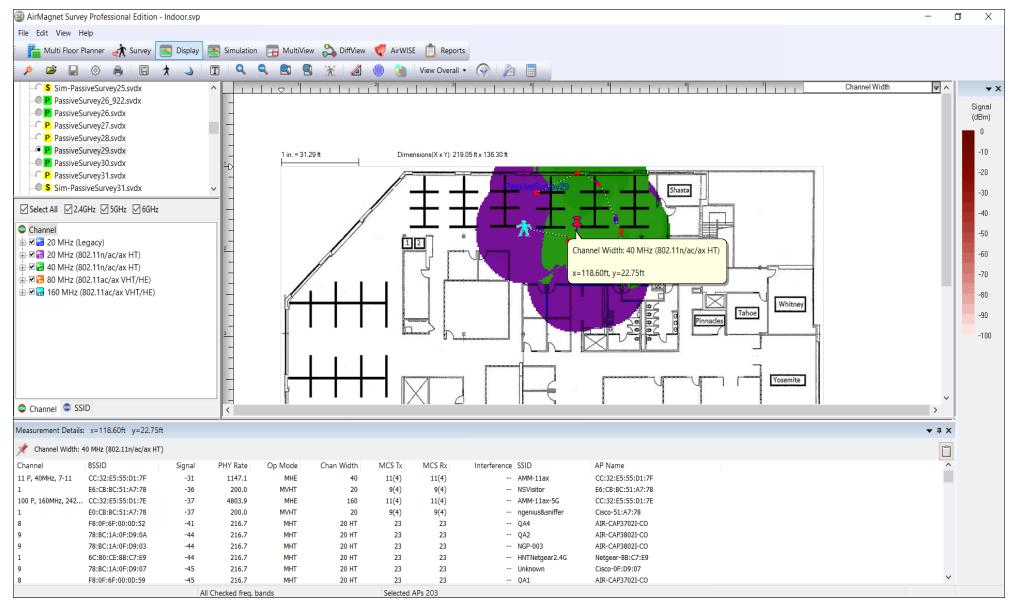

ヒートマップには、指定されたポイントで最も強い AP のチャネル幅の色に対応する色が表示されます。 以下の表は、さまざまなチャネル幅の配色を説明しています。

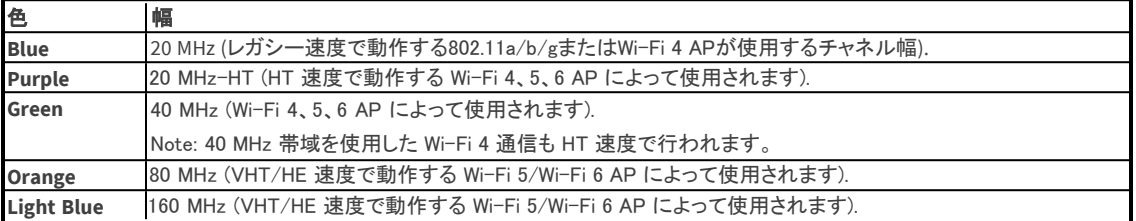

# <span id="page-14-1"></span>Wi-Fi 5 チャネルのオーバーラップの特定

より広い Wi-Fi 5 チャネルはより高いスループットレートで送信できますが、チャネル干渉や使用率などの RF 問題の影響も受けやすくなります。Wi-Fi 5の無線機が問題を検出した場合、Wi-Fi 5の仕様に従い、 利用可能なチャネル幅を狭めて再送信を試みることができます。

例:

160 MHz チャネルは、80 MHz 幅のチャネルとして再試行できます。

80 MHz チャネルは、40 MHz 幅のチャネルとして再試行できます。

40 MHz チャネルは、20 MHz 幅のチャネルとして再試行できます。

Wi-Fi 5ワイドチャネルは、特定の20MHzチャネルをプライマリチャネルとして使用します。

このプライマリチャンネルには、例えばWi-Fiビーコン情報が含まれます。Wi-Fi 5ワイド・チャネルが使用する残りの 20 MHzチャネルは、セカンダリチャネルと呼ばれます。

Wi-Fi 5無線が当初割り当てられたチャネルよりも小さいチャネルで再送信すると、全体的なスループットと パフォーマンスに影響します。Wi-Fi 5ワイドチャネルのスループットとパフォーマンスの低下は、Wi-Fi 5チャネルの オーバーラップ・ヒートマップが伝えるものです。

#### Wi-Fi 5チャンネルのオーバーラップを特定するには:

- 1. Displayビューから、Wi-Fi 5の情報を含むデータファイルを読み込みます。
- 2. データタイプのドロップダウンメニューから、Wi-Fi 5 Channel Overlapを選択します。
- 3. ヒートマップの任意のポイントにマウスカーソルを合わせると、そのスポットのチャネルオーバーラップ情報の ツールチップが表示されます。
- 4. ヒートマップの任意の場所をクリックすると、画面下部に詳細な測定値が表示されます。

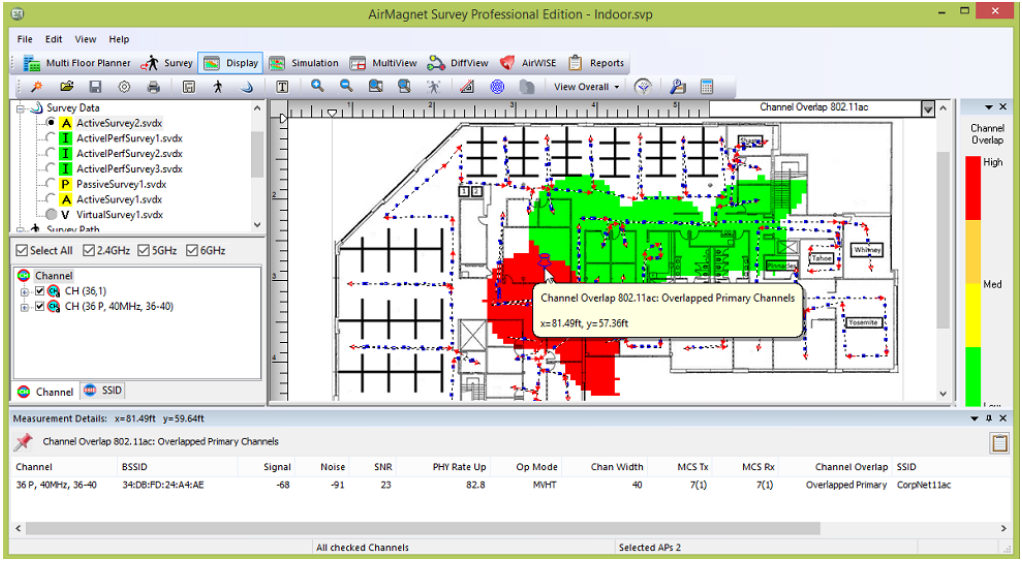

以下のすべての例において、AP#1 とAP#2 はのカバレッジが重複していることに注意してください。

赤色のエリアは、オーバーラップしているプライマリチャネルを示します。 これは、2つのAP/クライアント接続が オーバーラップしているチャネルで同時に送信できないため、全体的なパフォーマンスが著しく低下しているエリ アです。

例えば:

- AP #1 はプライマリチャンネルをチャンネル 36(36P + 40 + 44 + 48)とし、Wi-Fi 5 80 MHz ワイドチャンネル を送信するように設定されています。
- AP #2 は、チャネル 36 (36P + 40) のプライマリチャネルで Wi-Fi 5 40 MHz 幅チャネルを送信するように 設定されています。
- または:
- AP #1 は、チャネル 36 (36P + 40 + 44 + 48) をプライマリチャネルとして Wi-Fi 5 80 MHz 幅チャネルを送信 するように設定されています。
- AP #2 は、チャネル 36 で 20 MHz チャネルを送信するように設定されています。

オレンジ色のエリアは、20 MHz チャネルへのフォールバックを引き起こすオーバーラップしたセカンダリチャネル を示します。これらは、オーバーラップしている Wi-Fi 5 ワイドチャネル上の 2 つの AP/クライアント接続が、 同時に送信するために低速の 20 MHz チャネルにフォールバックする必要があるため、全体的なパフォーマンス が大幅に低下しているエリアです。

例えば:

@ 東洋計測器株式会社

- AP #1 は、チャネル 36 (36P + 40 + 44 + 48) をプライマリチャネルとして Wi-Fi 5 80 MHz 幅チャネルを送信 するように設定されています。
- AP #2 は、チャネル 40 (36 + 40P) をプライマリチャネルとして Wi-Fi 5 40 MHz 幅チャネルを送信するように 設定されています。
- AP #1 は、送信チャネルをチャネル 36 上の単一の 20 MHz チャネルに減らします。AP #1 はチャネル 40、44、および 48 を使用できません。

• AP #2 は、送信チャネルをチャネル 40 上の単一の 20 MHz チャネルに減らします。AP #2 はチャネル 36を 使用できません。

黄色のエリアは、40 MHz チャネルへのフォールバックを引き起こすオーバーラップしたセカンダリチャネルを 示します。これらは、オーバーラップしている Wi-Fi 5 ワイドチャネル上の 2 つの AP/クライアント接続が、同時に 送信するために低速の 40 MHz チャネルにフォールバックする必要があるため、全体的なパフォーマンスが わずかに低下しているエリアです。

例えば:

- AP #1 は、チャネル 36 (36P + 40 + 44 + 48) をプライマリチャネルとして Wi-Fi 5 80 MHz 幅チャネルを送信 するように設定されています。
- AP #2 は、チャネル 48 (36 + 40 + 44 + 48P) のプライマリチャネルで Wi-Fi 5 80 MHz 幅チャネルを送信 するように設定されています。
- AP #1 は、送信チャネルをチャネル 36P および 40 の 40 MHz 幅チャネルに削減します。AP #1 はチャネル 44 および 48 を使用できません。
- AP #2 は、送信チャネルをチャネル 44 および 48P の 40 MHz 幅チャネルに削減します。AP #2 はチャネ ル 36 と 40 を使用できません。

緑色のエリアは、重大なチャネルのオーバーラップがないことを示します。チャネルのオーバーラップは、これらの エリアの全体的なパフォーマンスには影響しません。 Wi-Fi 5 ワイド チャネルには、他の AP からの 20 MHz チャ ネルとオーバーラップする 20 MHz チャネルを持ちません。

例えば:

- AP #1 は、チャネル 36 (36P + 40) をプライマリチャネルとして Wi-Fi 5 40 MHz 幅チャネルを送信するように 設定されています。
- AP #2 は、チャネル 48 (44 + 48P) のプライマリチャネルで Wi-Fi 5 40 MHz 幅チャネルを送信するように 設定されています。

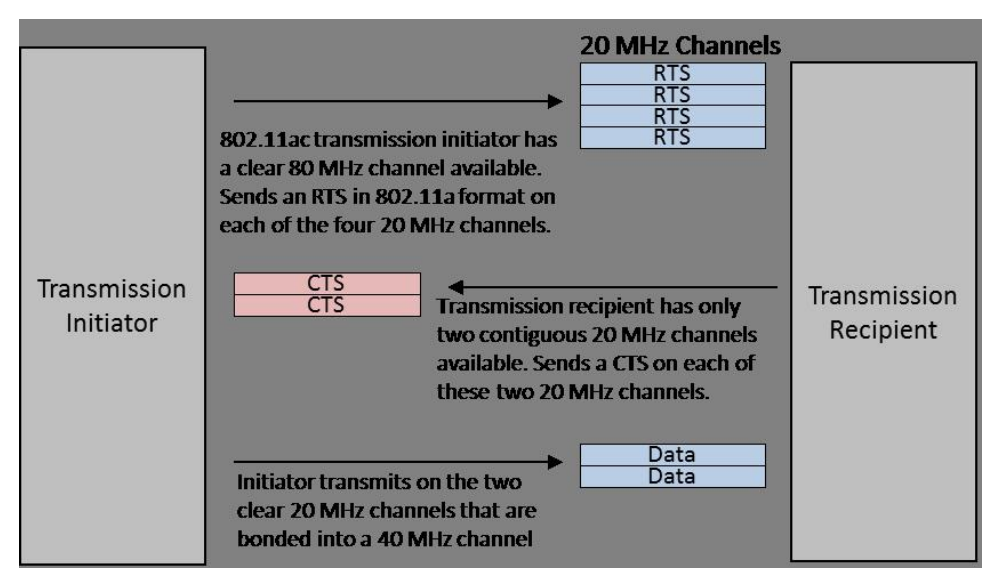

Wi-Fi 5 では、送信開始者は、送信に使用するチャネル帯域幅を設定した送信要求 (RTS) メッセージを送信しま す。 たとえば、80 MHz。 送信受信者は、利用可能で現在使用されていないチャネル幅を示すCTS(Clear to Send) メッセージセットを送信します。このメカニズムにより、80 MHz チャネルがオーバーラップしている 2 台の APは、 80 MHz のフルチャネルが利用できない場合、利用可能な 40 MHz または 20 MHz チャネルにフォールバック することで、同時に送信することができます。この仕組みの例を下図に示します:

### **Background**

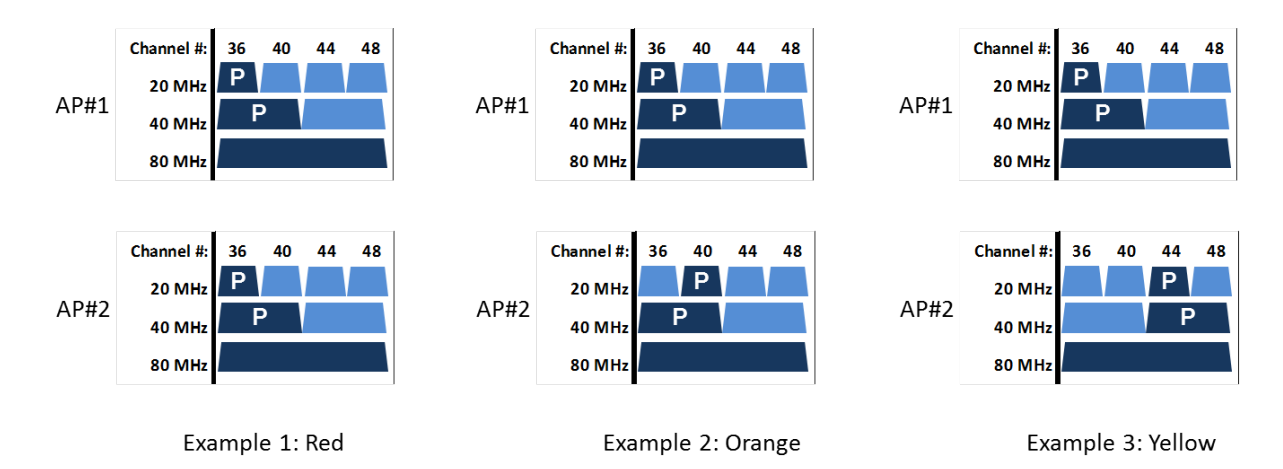

各例では、AP#1 と AP#2 に重複する 80 MHz チャネルがあります。 プライマリ 20 MHz および 40 MHz チャネルは 「P」で示されます。 各例では、プライマリチャネルの割り当ての違いにより、潜在的なパフォーマンスへの影響の レベルが異なります。

Example 1 はチャネルオーバーラップのヒートマップで赤くハイライトされた状況を示しています。 各 AP は同じプライマリチャネルを持っています。したがって、20 MHz のサブチャネルが使用されている場合、 同時に送信することはできません。

Example 2 は、チャネルオーバーラップのヒートマップでオレンジ色にハイライトされた状況を示しています。 各 AP は異なる 20 MHz のプライマリサブチャネルを持っていますが、同じ 40 MHz のプライマリサブチャネルを 持っています。したがって、同時に送信するために、各 AP は 20 MHz のプライマリサブチャネルにフォールバック して送信することができますが、40 MHz のサブチャネルにフォールバックすることはできません。

Example 3 は、チャネルオーバーラップのヒートマップで黄色にハイライトされた状況を示しています。 各 AP は異なる 20 MHz プライマリサブチャネルと異なる 40 MHz プライマリサブチャネルを持っています。 したがって、同時に送信するために、各 AP は 40 MHz のプライマリサブチャネルにフォールバックして送信すること ができます。

### ツールチップテキストの説明

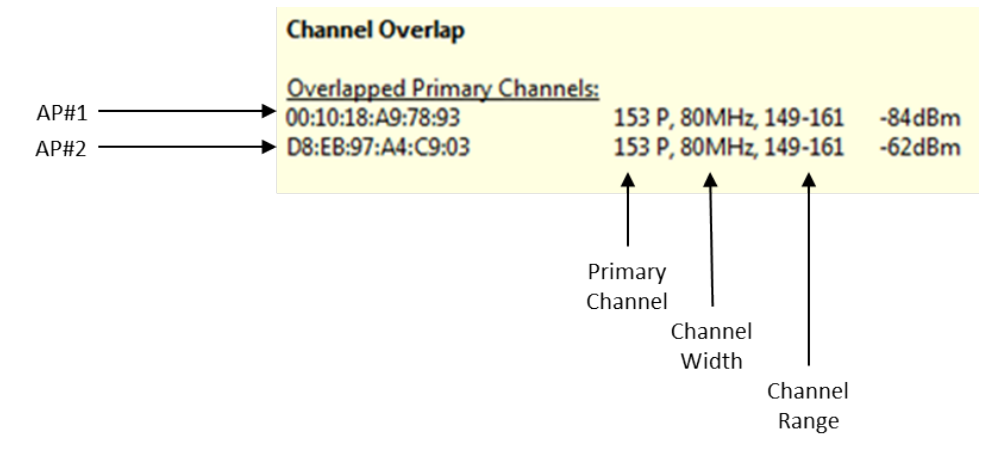

オーバーラップしたプライマリチャネルのヒートマップ・ツールチップのテキストを上に示します。 チャネル149、153、157、161 で完全にオーバーラップしている 80 MHz チャネルを持つ 2 つの AP があります。 各 AP のプライマリチャネルは同じ 153 です。したがって、これら 2 つの AP は同時に送信できません。

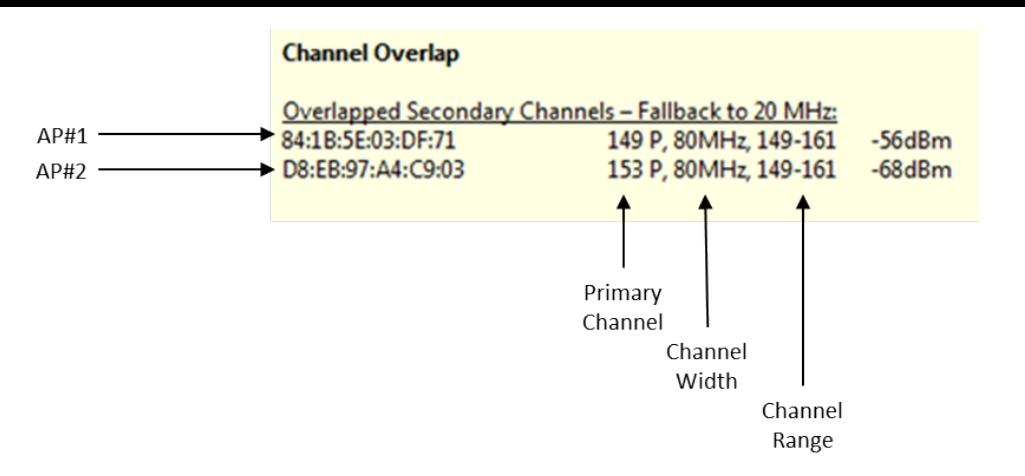

オーバーラップしたセカンダリチャネルと 20 MHz へのフォールバックのヒートマップ・ツールチップテキストが上に 示されています。チャネル 149、153、157、161 で完全にオーバーラップしている 80 MHz チャネルを持つ 2 つの AP があります。AP#1 のプライマリチャンネルは 149、AP#2 のプライマリチャンネルは 153 である。 各 AP の 40 MHz チャネルのフォールバックはチャネル 149-153 でオーバーラップして同時送信が防止されま す。したがって、これら2つのAPは、同時に送信するために、オーバーラップしない20MHzのプライマリチャンネル (149と153)にフォールバックする必要があります。

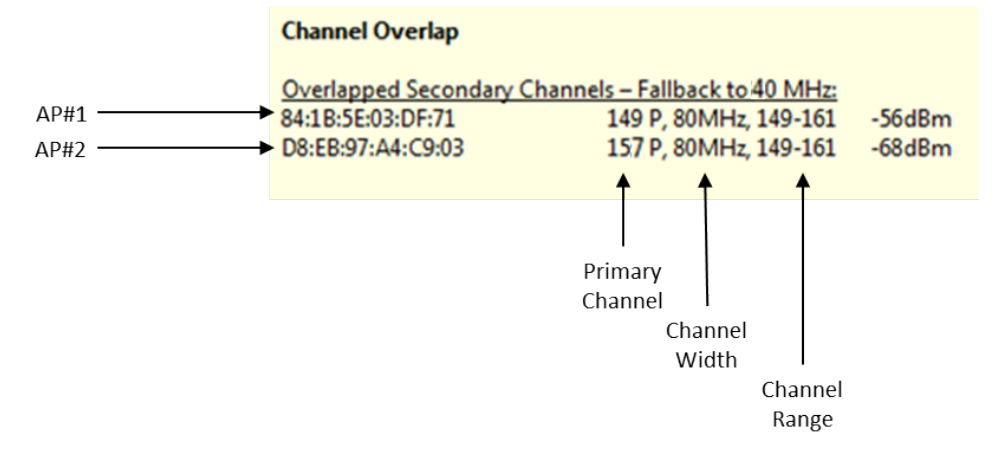

<span id="page-18-0"></span>オーバーラップしたセカンダリチャネル(40 MHz にフォールバック)のヒートマップ・ツールチップテキストが上に示 されています。チャネル 149、153、157、161 で完全にオーバーラップしている 80 MHz チャネルの AP が 2 つあ ります。AP#1 のプライマリチャネルは 149 で、AP#2 のプライマリチャネルは 157 です。AP#1 は 149-151 の 40MHz チャネルにフォールバックすることができ、AP#2 は 157-161 の 40MHz チャネルにフォールバックして 同時に送信することができます。

### Real-Time AP Locatorの使用

Survey の AP Locator 機能は、収集したサーベイデータを使用して、検出された AP のおおよその位置を計算 します。特定の AP の目的の場所のサーベイを開始する前に、以下の手順を実行して機能を設定し、スキャンプ ロセスを微調整する必要があります。これらの手順により、デバイスの位置が正確かつ迅速に特定されます。

Note: これらの手順は GPS サーベイを実施することに重点を置いています。GPS 以外のプロジェクトで AP Locationサーベイを実施する場合、この情報は若干異なる場合があります。

#### APの場所を特定するには:

1. プロジェクト作成中に、サーベイする場所の地図をインポートします。下図に示すように、AP が配置されて いる環境のタイプ(つまり、標準的なオフィスビルの場合は Restricted Closed Office)を Survey Environment(サーベイ環境)に指定する必要があります。

Survey Environment

- ◯ Restricted Closed Office Hotel, Walled Office
- O Open Space Office Cubicles, etc.
- ◯ Commercial Warehouse, Airport, Convention Center, Mall.
- O Dutdoor Free Space (No RF Obstruction)
- O Dutdoor Residential (Light RF Obstruction)
- O Dutdoor Downtown (Severe RF Obstruction)

Note: サイトがより大きな GPS マップの小さな部分である場合は、サーベイする特定のエリアをカバーする ために画像をトリミングする必要があります。

2. Survey の「Configuration」ダイアログボックスの「Settings」タブで、「Auto Position APs with signal greater than \_\_ dBm」をチェックし、使用する最小信号レベルを指定します(必要な場合)。 「OK」をクリックして変更を保存 します。

 $-100$ Auto Position APs with signal greater than dBm └∱़े Splay MAC address only

Prompt for refresh after AP location change

Note: 「Auto Position APs...」が有効になっている場合、サーベイのRetractボタンはグレーアウト(使用不可)されます。

- 3. 外部アンテナ(外側)を車のルーフに設置します。最良の結果を得るために、無指向性アンテナの使用を お勧めします。
- 4. Survey が動作する帯域 (2.4 または 5 GHz) と、デバイスが存在するチャネル (既知の場合) を選択します。 以下の図を参照してください。

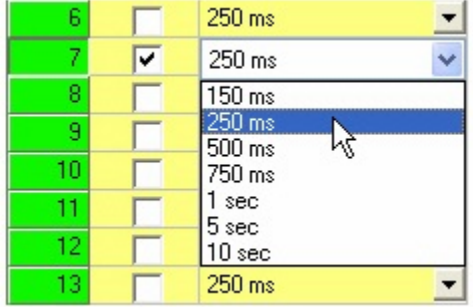

Note: 上の図に示すように、最良の結果を得るには、スキャン間隔を 250 ミリ秒に設定する必要があります。

5. 「Survey」ビューで「Passive Survey」オプションを選択し、必要に応じてドロップダウンリストを使用して SSIDまたはAPを選択します。以下の図を参照してください。

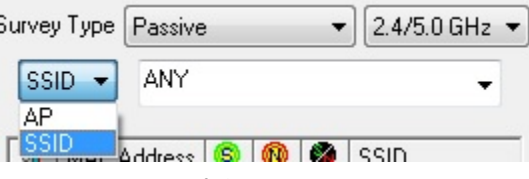

6. 既知の場合、ドロップダウンリストから特定の AP または SSID を選択します。以下の図を参照してください。

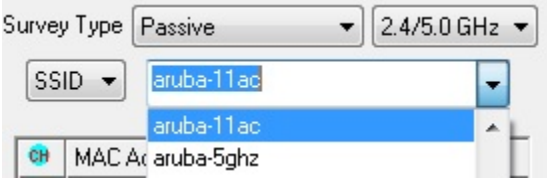

Note: Note: SSID リストから ANY を選択した場合、特定の AP が選択されるまで、Surveyビューは AP の 配置を計算できません。これは、下図に示すように、Passive Surveyウィンドウのスクロールリストから希望の AP を選択することで、サーベイプロセス中に実行できます。

### @ 東洋計測器株式会社

選択後、アプリケーションはデバイスの位置を計算しようとします。ただし、サーベイが完了すると、追加で検出 された AP の計算された位置がDisplayビューに表示されます。

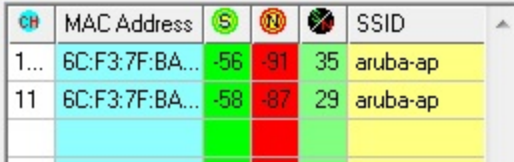

- 7. サーベイを開始し、現場の周囲をゆっくりと (時速5~10マイルで)走行します。 Note: いくつかのデータが収集されると、選択した AP を表すアイコン ( │ ) がサイトマップ上の計算された 位置に表示されます。 このアイコンは、新しいデータから位置が再計算されるため、サーベイ中に移動 します。APアイコンは、現在地に対するサーベイの信頼度に基づいて色分けされており、色は赤(確信度が最 も低い)から黄色、緑、そして最後に黒(確信度が最も高い)へと進んでいきます。この信頼度は、Passive Surveyのレームでも、Signal/Noise比の代わりに表示されます。
- 8. サーベイが完了したら、サーベイを停止し、データを保存します。
- 9. Displayビューでデータを表示し、サーベイ結果を解析します。

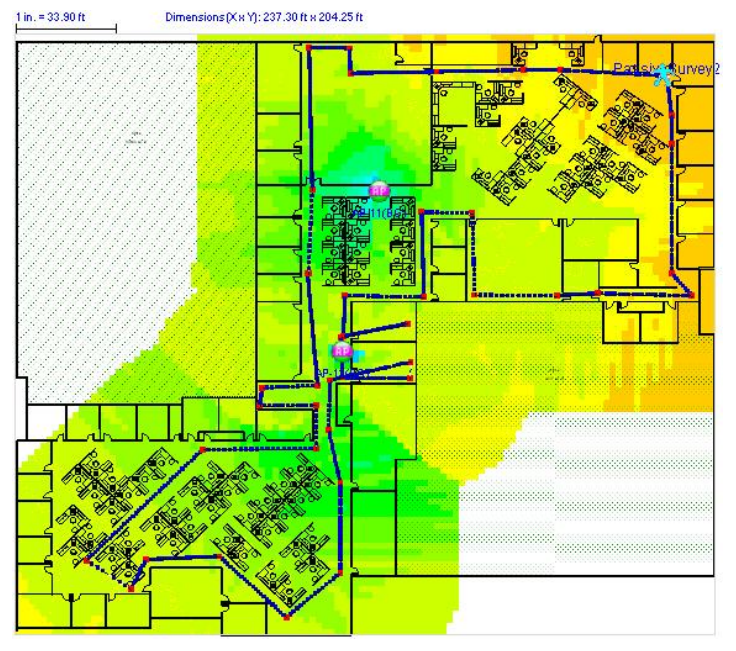

Note: Surveyビューには AP が 1 つしか表示されていない場合でも、Displayビューでは、Survey中に検出され たすべての AP が自動的に配置されます。